## **Adding 3rd Party Cameras to Blue Line NVR**

We always recommend using Blue Line IP cameras with our Blue Line NVRs for the easiest and most complete experience possible. However, we understand that using 3rd Party Cameras can be beneficial in some applications. This guide will explain the basics of adding a 3rd Party IP camera into your Blue Line NVR.

Information you will need to add 3rd Party Cameras.

- Be sure your camera is ONVIF compliant.
- The Username and Password for the IP camera.
- The IP address of camera (may require software downloads from manufacturer)

With your camera attached to one of the PoE ports on your NVR, you'll navigate to the camera settings from the main menu.

A 3rd Party Camera normally will not add itself, so you will need to go into the Camera List and click on Search Device. If the camera is detected, you will be able to select it and click on the Modify IP button toward the middle of the screen.

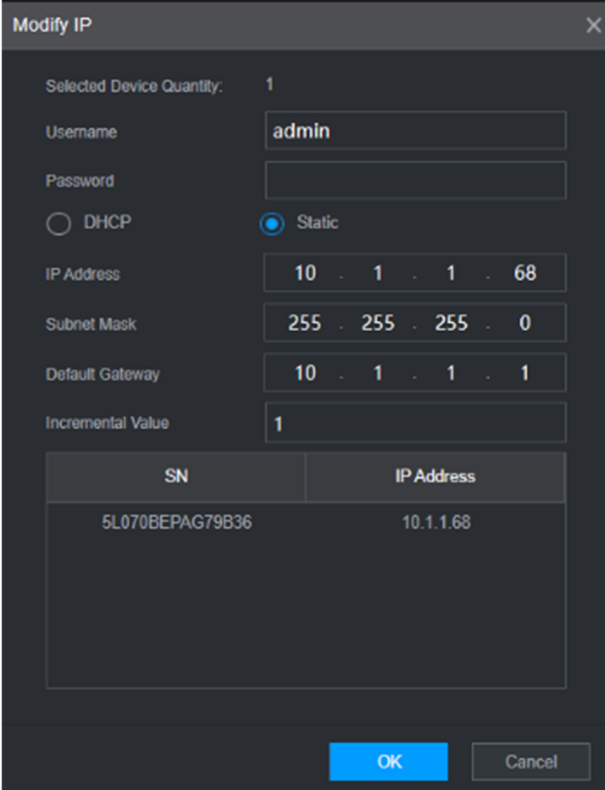

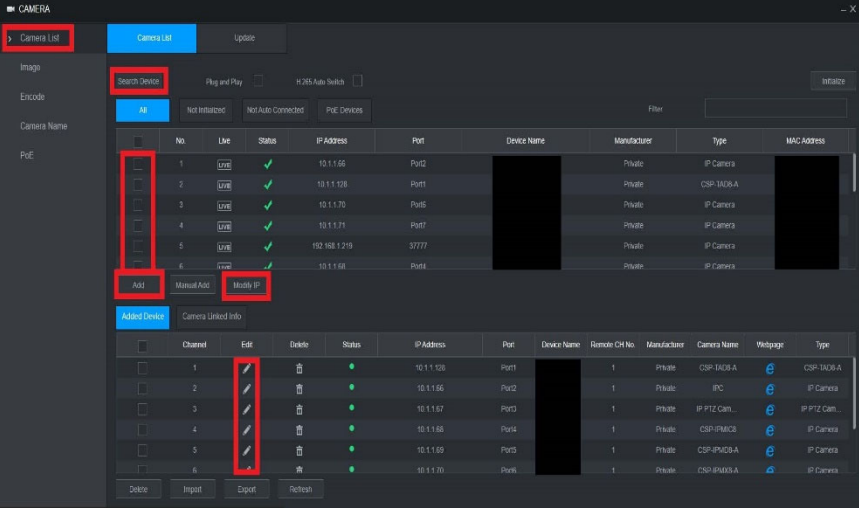

When modifying the IP address of the camera the default IP range for the PoE ports on the NVR is 10.1.1.xxx so you'll want to make sure the camera is on the same range.

You will need to know the camera's password to change the IP Address. Once the IP is successfully changed it should update after clicking Search Device again

Check the box to the left of the camera and click Add. Most cameras will show up with the Manufacturer as ONVIF. If they do not and show up as red, you will need to click on the edit button on the camera and change the Manufacturer to match the camera's manufacturer, or to ONVIF if the manufacturer of the camera is not listed.

While in the modify window you can also enter the password for the camera in the password field. Once that is completed you can click OK. After a few seconds the status should change to a green icon and then you should be able to see the camera's live view. Please keep in mind that if the Error Message says Invalid Username or Password you may need to login to the camera from the Web and setup an Onvif User for the system to login with.

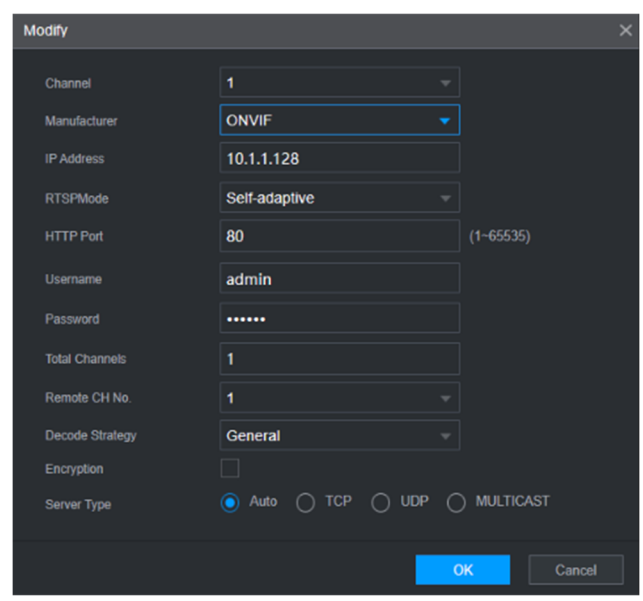

*If the camera is still showing offline, setting the manufacturer to PELCO can sometimes resolve the issue.* 

## **Additional 3rd Party Camera Information**

- Cameras MUST be Onvif compliant!
- When searching for your camera you may see an error that reads "Operation Failed." This message is normal when attempting to add 3rd party cameras. This is because the system is still currently logging into the camera.
- Be sure your camera's firmware is up to date. It is a good idea to make sure your NVR firmware is up to date as well. Even though camera firmware might be up to date. The camera may still not work properly or simply may not be compatible.
- If you are connecting your cameras to a network and not directly into your POE ports, please make sure your NVR is also connected to that same network! The NVR and camera must be in the same LAN to find one another.
- The built in PoE ports have an internal switch set to 10.1.1.1. Please make sure your camera is set in range of the built-in switch address. Your IP camera must match the subnet of the internal POE switch.
- Setting your cameras to DHCP to adapt to the new environment is a good idea if you are not too familiar with static IP addresses. Once done we recommend setting it back to a static IP address.
- If you require any assistance getting 3rd Party Cameras working on your NVR, you can reach out to our technicians to see if we can help. Keep in mind that we will need the Model Number camera you are trying to connect to do research on compatibility. We cannot guarantee any 3rd party cameras to function or have complete access to every feature from the NVR.
- Some cameras may need to be reset to find the username/password combo, referring to the original owner's manual or contacting the manufacturer of the camera may be necessary. Note that some cameras may need to be re-initialized after performing the reset before being used on the Blue Line NVR.